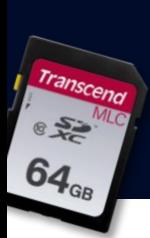

#### SD CARD SUPPORT VT1000 64GB SD

### **OVISIONTRACK**

## **STEPS**

- Check Current version of PC viewer and VT1000 Firmware
- Download the latest PC viewer 1.0.8.0 from (LINK) [Support.visiontrack.com](https://support.visiontrack.com/)
- Download the latest VT1000 firmware 1.1.4 (LINK) [Support.visiontrack.com](https://support.visiontrack.com/)
- Install PC viewer
- Copy firmware to SD card
- Insert SD card into VT1000 (Firmware upgrade)
- Leave recording for a few minutes then check SD card back in PC viewer to confirm firmware has applied
- Initialise SD card, check and change settings and put back into VT1000

## 1

- Check current firmware and PC viewer version
- Remove SD card from VT1000
- Insert into PC and open PC viewer software
- Click on

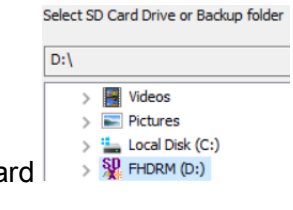

 $\bullet$  Select the SD ca

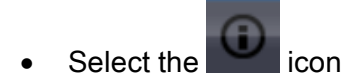

• This will show you the current PC viewer and Firmware installed on the VT1000 About

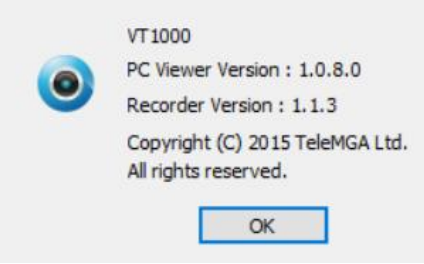

# 2

- If required, download the latest PC viewer 1.0.8.0 from  $(\underline{\text{LINK}})$  support.visiontrack.com
- Remove the old version from your PC and install the latest version.

## 3

- If required download the latest VT1000 firmware 1.1.4 ( $LINK$ ) support.visiontrack.com
- Download the zip file and unzip the folder, move the folder (program) to the root of the VT1000 SD card.

## 4

- Firmware upgrade (DO NOT TURN THE POWER OFF DURING THE UPGRADE AS THIS WILL CASUE THE UNIT TO FAIL)
- Put the SD card into the VT1000. The VT1000 will flash red and blue at the same time for a few seconds and then reboot.
- Once complete the VT1000 will show the blue LED, press the panic button and leave the unit recording for a few minutes.
- Turn off the VT1000 and put the SD card back into the PC viewer.

• Follow step 1 to check the firmware has applied About

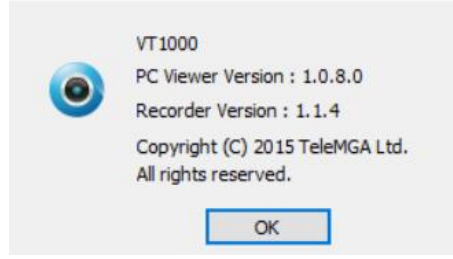

## 5

- Initialise SD, check and change settings
- Click on
- Click on Init SD Card
- Init SD Card
- Select 'Quick Format' and remove the tick from 'Backup Configuration File' and click start

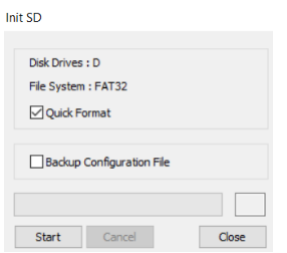

- Once initialised
- Change any settings you need to, **PLEASE MAKE SURE THE TICK IS REMOVED** FROM SD CARD AUTO FORMAT FEATURE

#### • Click on 'OK'

Settings

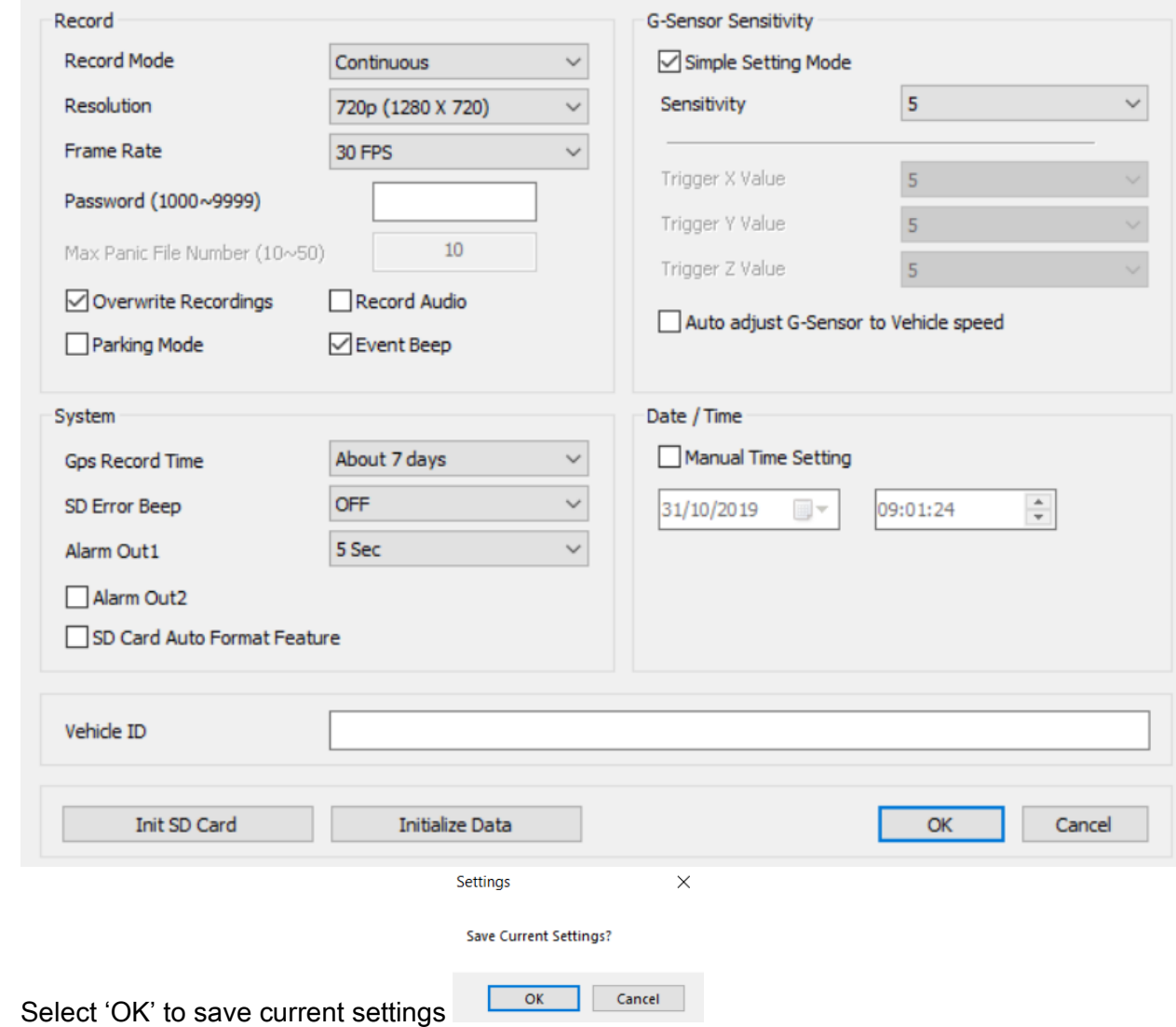

• You can now remove the SD card and place this back into the VT1000.

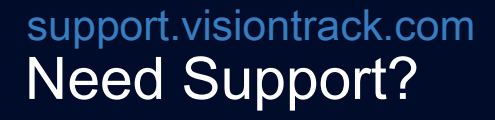

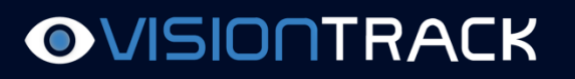

 $\times$